#### Training Guide: Expensing Group Meals in Concur

This job aid covers how to add a group meal to an Expense Report in Concur, exclude tax / tip, and itemize when the meal expense includes alcohol and/or exceeds the policy thresholds.

#### **Meal Thresholds**

Per person meal costs (including alcohol, but excluding tax and tip) should not exceed the following thresholds:

- \$25 for breakfast
- \$35 for lunch
- \$75 for dinner

When meal expenses exceed the established thresholds, you must segregate the amount above the threshold. The Expense Report will systematically route to your Senior Business Officer (SBO) for approval.

### Adding a Group Meal Expense to an Expense Report

After initially creating your Expense Report, you will be on the Manage Expenses screen of your Report.

1. Click Add Expense.

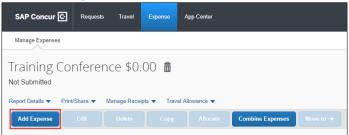

The Add Expense screen appears. If you used a Corporate Card to purchase the meal the Expense would be listed in **Available Expenses**.

| dd Expense              |                         |   |
|-------------------------|-------------------------|---|
| 0<br>Available Expenses | +<br>Create New Expense |   |
| Search for an expe      | ense type               |   |
| ^01. Travel Expense     | s                       | A |
| Field Trips             |                         |   |
| Hotel/Lodging           |                         |   |
| Hotel/Lodging Ad        | vanced Deposit          |   |
| Hotel/Lodging Gr        | oup                     |   |
| Laundry                 |                         |   |
| Other Accommod          | ations                  |   |
| ^02. Transportation     |                         |   |
| Airfare                 |                         |   |
| Airline Fees            |                         |   |

- 2. Click **Create New Expense** for this example.
- 3. You can type the **Expense Type** to find it from the list.

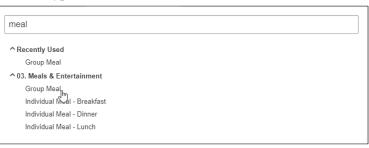

4. Select the Group Meal Expense Type.

| COLUMBIA UNIVERSITY     |
|-------------------------|
| IN THE CITY OF NEW YORK |

Training Guide: Expensing Group Meals in Concur

#### **Completing the Expense Details**

In the example below, the group meal was a breakfast for three Columbia employees. The total cost of the group meal was \$90, including tax and tip. The amount for tax and tip was \$25. This group meal expense does not exceed the policy threshold for breakfast, which is \$25 per person before tax and tip.

| /01/2021   test              |           |                                          |          |                      |     |
|------------------------------|-----------|------------------------------------------|----------|----------------------|-----|
| Details Iten                 | nizations |                                          |          | Hide Receip          | × E |
| Attendees (0)                | Allocate  |                                          |          |                      |     |
|                              |           | * Required                               | field    |                      |     |
| cxpense Type *<br>Group Meal |           |                                          | <b>.</b> |                      |     |
| Group Meal                   |           |                                          | <u> </u> |                      |     |
| ransaction Date *            |           | Report Purpose *                         | _        |                      |     |
| 11/01/2021                   |           | Other Business Expenses                  | <u> </u> |                      |     |
| ype of Meal * 2              |           | Was alcohol purchased?*                  | _        | 9                    |     |
| 1. Breakfast                 | ×         | No                                       | <b>~</b> |                      |     |
| Vas this in a private home?* | 4         | Was a spouse/significant other/dependent | *        | 1                    |     |
| No                           | ~         | No 4                                     | h        | Attach Receipt Image |     |
| iendor Name * 5              |           | ····                                     |          |                      |     |
| ABC Diner                    |           | Payment Type * Cash/Personal Credit Card | J        |                      |     |
|                              |           |                                          |          |                      |     |
| otal Expense Amount* 6       |           | Currency *                               | -        |                      |     |
|                              |           |                                          |          |                      |     |
| mount (excluding tax/tip) *  | -7        | Total Number of Attendees *              | 8        |                      |     |
| 65.00                        |           | 3.00                                     | T        |                      |     |
| Comment/Justification        |           |                                          |          |                      |     |
|                              |           |                                          |          |                      |     |
|                              |           |                                          |          |                      |     |
|                              |           |                                          | 20       |                      |     |
|                              |           |                                          |          |                      |     |

The red markers in the graphic above correspond to the steps below.

- 1. Enter or select the **Transaction Date**.
- 2. Select the **Type of Meal**.
- 3. Select the answer from the dropdown for **Was alcohol purchased?** If you select Yes, you must itemize the expense to segregate the cost of alcohol.
- 4. Select the answers from the dropdowns for Was this in a private home? and Was a spouse/significant other/dependent present?
- 5. Enter the **Vendor** name (i.e. name of the restaurant).
- 6. Enter the Total Expense Amount (including tax and tip) of the meal.
- 7. Enter the Amount (excluding tax/tip).
- 8. Enter the **Total Number of Attendees**. You must enter a number of 2 or greater. The Amount (excluding tax/tip) and Total Number of Attendees fields are used to calculate the cost per person.
- 9. Click Attach Receipt Image. If you have Available Receipts, such as those you photographed using the Concur Mobile app or emailed to Concur, you can select them from here. If you saved your Receipt Image to your files, you can click to Upload Receipt Image.

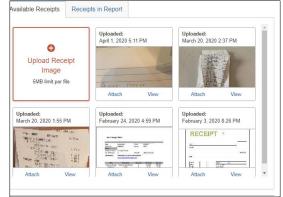

COLUMBIA UNIVERSITY IN THE CITY OF NEW YORK

Training Guide: Expensing Group Meals in Concur

# **Adding Attendees**

When you add Expense Items for Group Meals to your Expense Report, you must document the names of the Attendees and the relationship of the Attendees to the University. If you attended the meal, remember to add yourself as one of the attendees. If the group meal was over 10 people, only the number of Attendees is required.

1. Click the **Attendees** link.

| ← 🔿 Group Meal \$90.00 🛍                        | Cancel Save Expense                                       |
|-------------------------------------------------|-----------------------------------------------------------|
| 11/01/2021   test                               |                                                           |
| Details Itemizations                            | Hide Receipt                                              |
| Attendees (0)     Allocate     * Required field |                                                           |
| The Attendees window appears.                   |                                                           |
| Attendees                                       |                                                           |
| Gifts - Staff   \$500.00                        |                                                           |
| Attendees: 0                                    |                                                           |
| Add Remove Create Group Copy from Request       |                                                           |
| Ado                                             | No Attendees<br>attendees to associate with this expense. |

2. Click the Add button. The Add Attendees screen appears. If you added attendees to previous Expense Items, they are displayed so that you can add them again, if needed.

| d Attendees           |                |                      |               |                     |                     |
|-----------------------|----------------|----------------------|---------------|---------------------|---------------------|
| 3<br>Recent Attendees | 2<br>Attendees | &<br>Attendee Groups | +<br>No Shows |                     |                     |
| Attendee Name *       |                | Attendee Title       |               | InstitutioniCompany | Attendee Type       |
| C Kris, Carbalo       |                |                      |               |                     | CU Administration * |
| Zaretsky, Eric        |                |                      |               |                     | CU Administration   |

3. Click the **Attendees** tab.

| d Attendees           |                |                 |                    |                                        |
|-----------------------|----------------|-----------------|--------------------|----------------------------------------|
| S<br>Recent Attendees | &<br>Attendees | Attendee Groups | +<br>No Shows      |                                        |
| Attendee Type         |                |                 | Attendee Name      |                                        |
| CU Administration     |                | ~               | Bearch by first or | ast name                               |
| More Search Options   |                |                 |                    | Carri ted an attender? Create New Atte |

4. Click Create New Attendee. The Create New Attendee window appears.

| Attendee Type *   |   | Last Name * | * Required field |
|-------------------|---|-------------|------------------|
| CU Administration | ~ |             |                  |
| First Name *      |   |             |                  |
|                   |   |             |                  |

 Select the Attendee Type (i.e., CU Administration, CU Faculty, Outside Party, etc.) and then populate the Last Name and First Name fields for the attendee.
 If the number of attendees exceeded 10 people select Group Event – 10: Attendees, enter an Event Name, and

If the number of attendees exceeded 10 people, select **Group Event – 10+ Attendees**, enter an Event Name, and then enter the number of attendees.

- 6. Click Create Attendee. The Create New Attendee window remains open for you to add additional attendees.
- 7. Click **Cancel** after adding the last New Attendee. The names you created appear in the Attendees screen along with the amount per person.

Training Guide: Expensing Group Meals in Concur

|        | dees<br>Staff   \$350.00 |                |                     |                  |                |        |          |
|--------|--------------------------|----------------|---------------------|------------------|----------------|--------|----------|
| ttende | es: 3                    |                |                     |                  |                |        |          |
| 4      | Add Remove               |                |                     |                  |                |        |          |
|        | Attendee Name ≞          | Attendee Title | Institution/Company | Attendee Type    | Attendee Count | An     | nount    |
|        | Kate, Sheeran            |                |                     | CU Administratio | n              | 1      | \$116.67 |
|        | Park, Terry              |                |                     | CU Administratio | n              | 1      | \$116.66 |
|        | Ready, Paul              |                |                     | CU Administratio | n              | 1      | \$116.67 |
|        |                          |                |                     |                  |                |        | Þ        |
|        |                          |                |                     |                  |                | Cancel | Save     |

8. Click Save.

#### Itemizing a Group Meal for Alcohol and/or Exceeding Meal Thresholds

In the example below, the group meal was a dinner for three Columbia employees. The meal included alcohol and the cost of the meal was \$360, including alcohol, tax and tip. The amount for tax and tip was \$60. This meal expense exceeds the policy threshold for dinner, which is \$75 per person before tax and tip.

**Expense Details Example** 

1. Complete the Expense Details. The Amount (excluding tax/tip) (\$300), and Total Number of Attendees (3) fields, are used to calculate the cost per person, which is over the threshold in this example.

| lew Expense                            |                                                      |            |                             |                                       |              |
|----------------------------------------|------------------------------------------------------|------------|-----------------------------|---------------------------------------|--------------|
| Details Itemizations                   |                                                      |            |                             |                                       | Hide Receipt |
| Attendees (0)  Allocate Expense Type * | * Requ                                               | ired field | Ð                           | p (                                   | \$           |
| Group Meal                             |                                                      | ~          |                             |                                       |              |
| Fransaction Date *                     | Report Purpose *                                     |            |                             | **                                    |              |
| 11/08/2021                             | Meetings/Events                                      | ~          |                             | -                                     |              |
| Type of Meal *                         | Was alcohol purchased?*                              |            | · .                         | OLD ENGLY                             | r.           |
| 3. Dinner 🗸                            | Yes                                                  | ~          |                             | Elam 1197                             |              |
| Vas this in a private home? *          | Was a spouse/significant other/dependent<br>present? | *          | 10997 Sam K                 | •                                     |              |
| No ~                                   | No                                                   | ~          |                             |                                       |              |
| /endor Name *                          | Payment Type *                                       |            | Tb1 201/1                   | CHk 4045<br>ec21'12 05:23PH           | Ost 5        |
| ABC Diner                              | Cash/Personal Credit Card                            | ~          | ••••••                      |                                       |              |
| otal Expense Amount *                  | Currency *                                           |            | 1 Yuengling<br>- 2 Severage | Pint                                  | 6.40<br>6.00 |
| 360.00                                 | US, Dollar                                           | ~          | 2 00ZEU                     |                                       | 51.90        |
| Amount (excluding tax/tip) *           | Total Number of Attendees *                          |            | 24Oyst                      | ers                                   | 0.00         |
| 300.00                                 | 3.00                                                 |            | 1_Calamari                  | · · · · · · · · · · · · · · · · · · · | 10.50        |
| Comment/Justification                  |                                                      |            | 1 Small Cao<br>1 Autumn Pi  |                                       | 4.00         |
|                                        |                                                      |            | i Notoran Pi                | arren.                                | 10.35        |
|                                        |                                                      |            | restaurant receipt.jpg      |                                       |              |
|                                        |                                                      | 18         |                             | Detach                                |              |
|                                        |                                                      |            | 0                           |                                       |              |
|                                        |                                                      |            |                             |                                       |              |
| Save Expense Save and Add Another      | Cancel                                               |            |                             |                                       |              |

- 2. Add Attendees.
- 3. Click the **Itemizations** tab. The Itemization fields appear.

Training Guide: Expensing Group Meals in Concur

| Group Meal               | \$360.00 🟛<br><sup>C Diner</sup> |                                     |
|--------------------------|----------------------------------|-------------------------------------|
| Details                  | Itemizations                     |                                     |
| Amount<br>\$360.00       | Itemized<br>\$0.00               | Remaining<br>\$360.00               |
| Group Meal               |                                  |                                     |
| Group Meal               |                                  | * Required field                    |
| 195.00                   |                                  | Personal Expense (do not reimburse) |
| Alcoholic Beverages      | 1                                | Personal Expense (do not reimburse) |
| Tax/Tip/Gratuity - Group | Mes 3                            | Personal Expense (do not reimburse) |
| Meal - Segregated        | 4                                | Personal Expense (do not reimburse) |
| Personal/Non Reimbursa   | ble                              | Personal Expense (do not reimburse) |
| (Amounts in USD)         |                                  |                                     |
| Save Itemizations        | Cancel                           |                                     |

The red markers in the graphic above correspond to the steps below.

- 1. Enter the amount for Alcoholic Beverages, in this example, \$30.
- 2. Enter the maximum amount allowable under the threshold, excluding the cost of Alcohol for the **Group Meal**. In this example, \$75 for 3 attendees is \$225, minus the cost of Alcohol, \$30, equals \$195. **Note:** *By policy, meal thresholds include the cost of alcohol*.
- 3. Enter the amount for Tax/Tip/Gratuity Group Meal, in this example, \$60.
- 4. Enter the remaining amount for the **Meal Segregated**. In this example, the total expense amount of \$360 minus \$195, minus \$30, minus \$60, equals \$75.
- 5. Click Save Itemizations. Notice the alert associated with the Meal Segregated line.

| Details            | Itemizations         |                               |              |
|--------------------|----------------------|-------------------------------|--------------|
| Amount<br>\$360.00 | Itemized<br>\$360.00 | Remaining \$0.00              |              |
| Create Itemi       | ation More Actions 🗸 |                               |              |
| Alerts             | ີ↓ Date ≞            | Expense Type ↑↓               | Requested ↑↓ |
|                    | 11/08/2021           | Group Meal                    | \$195.00     |
| 0                  | 11/08/2021           | Alcoholic Beverages           | \$30.00      |
|                    | 11/08/2021           | Tax/Tip/Gratuity - Group Meal | \$60.00      |
|                    | 11/08/2021           | Meal - Segregated             | \$75.00      |

6. Click the row for the **Meal - Segregated** itemization.

Training Guide: Expensing Group Meals in Concur

| Details                                    | Itemizations         |       |                               |            |        |
|--------------------------------------------|----------------------|-------|-------------------------------|------------|--------|
| Amount<br>\$360.00                         | Itemized<br>\$360.00 |       | Remaining<br>\$0.00           |            |        |
| Meal - Segregated                          | d \$75.00 🛍          |       |                               |            |        |
| Allocate                                   |                      |       |                               |            |        |
| Expense Type *                             |                      |       |                               | * Required | l fiek |
| Meal - Segregated                          |                      |       |                               |            | ~      |
| Transaction Date *                         |                      |       | Report Purpose *              |            |        |
| 11/08/2021                                 |                      |       | Meetings/Events               |            | ~      |
| Amount *                                   |                      |       | Currency                      |            |        |
| 75.00                                      |                      |       | US, Dollar                    |            |        |
| Comment/Justification                      |                      |       |                               |            |        |
| Restaurant was the<br>conference facility. |                      | 1 ava | ilable to have team meeting a | the        |        |
|                                            |                      |       |                               |            |        |
| Save Itemization                           | Cancel               |       |                               |            |        |

- 7. Enter the **Comment/Justification** for incurring the amount above policy and click **Save Itemization**. The Expense is now fully itemized with no alerts.
- 8. Click **Save Expense**. Continue to Add Expenses to your Report, or after adding all your Expenses to the Report, click **Submit Report**.

#### **Getting Help**

Please contact the Finance Service Center http://finance.columbia.edu/content/finance-service-center

You can log an incident or request a service via Service Now <u>https://columbia.service-now.com</u>